Customer Priority Maintenance User Guide
Oracle Banking Trade Finance Process Management
Release 14.7.0.0.0

Part No. F73628-01

November 2022

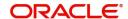

Oracle Banking Trade Finance Process Management - Customer Priority Maintenance User Guide Oracle Financial Services Software Limited

Oracle Park
Off Western Express Highway
Goregaon (East)
Mumbai, Maharashtra 400 063
India
Worldwide Inquiries:
Phone: +91 22 6718 3000
Fax: +91 22 6718 3001

www.oracle.com/financialservices/

Copyright © 2022, Oracle and/or its affiliates. All rights reserved.

Oracle and Java are registered trademarks of Oracle and/or its affiliates. Other names may be trademarks of their respective owners.

U.S. GOVERNMENT END USERS: Oracle programs, including any operating system, integrated software, any programs installed on the hardware, and/or documentation, delivered to U.S. Government end users are "commercial computer software" pursuant to the applicable Federal Acquisition Regulation and agency-specific supplemental regulations. As such, use, duplication, disclosure, modification, and adaptation of the programs, including any operating system, integrated software, any programs installed on the hardware, and/or documentation, shall be subject to license terms and license restrictions applicable to the programs. No other rights are granted to the U.S. Government.

This software or hardware is developed for general use in a variety of information management applications. It is not developed or intended for use in any inherently dangerous applications, including applications that may create a risk of personal injury. If you use this software or hardware in dangerous applications, then you shall be responsible to take all appropriate failsafe, backup, redundancy, and other measures to ensure its safe use. Oracle Corporation and its affiliates disclaim any liability for any damages caused by use of this software or hardware in dangerous applications.

This software and related documentation are provided under a license agreement containing restrictions on use and disclosure and are protected by intellectual property laws. Except as expressly permitted in your license agreement or allowed by law, you may not use, copy, reproduce, translate, broadcast, modify, license, transmit, distribute, exhibit, perform, publish or display any part, in any form, or by any means. Reverse engineering, disassembly, or decompilation of this software, unless required by law for interoperability, is prohibited.

The information contained herein is subject to change without notice and is not warranted to be error-free. If you find any errors, please report them to us in writing.

This software or hardware and documentation may provide access to or information on content, products and services from third parties. Oracle Corporation and its affiliates are not responsible for and expressly disclaim all warranties of any kind with respect to third-party content, products, and services. Oracle Corporation and its affiliates will not be responsible for any loss, costs, or damages incurred due to your access to or use of third-party content, products, or services.

# Contents

| Customer Priority Maintenance      | .1  |
|------------------------------------|-----|
| Create Customer Priority           | 1   |
| View Customer Priority Maintenance |     |
| Reference and Feedback             | 8.  |
| References                         | . 8 |
| Documentation Accessibility        | 8   |
| Feedback and Support               | 8   |

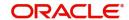

## **Customer Priority Maintenance**

Customer Priority Maintenance process enables the OBTFPM user to maintain Customer Priorities by linking to the Priority Codes and the Process codes.

This section contains the following topics:

**Create Customer Priority** 

View Customer Priority Maintenance

## **Create Customer Priority**

This process allows the user to create customer priority. In the subsequent steps, let's look at the steps of creating a customer priority maintenance process:

1. Using the entitled login credentials for Registration stage, login to the OBTFPM application.

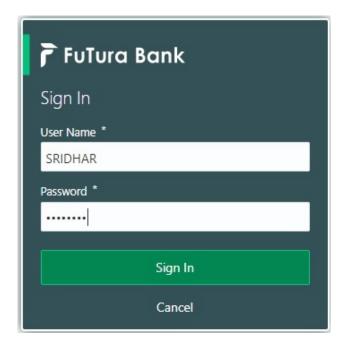

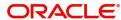

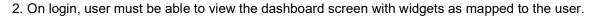

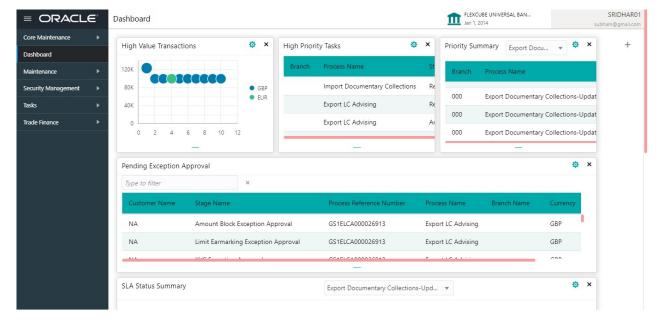

3. Click Core Maintenance > Priority Code > Customer Priority Maintenance.

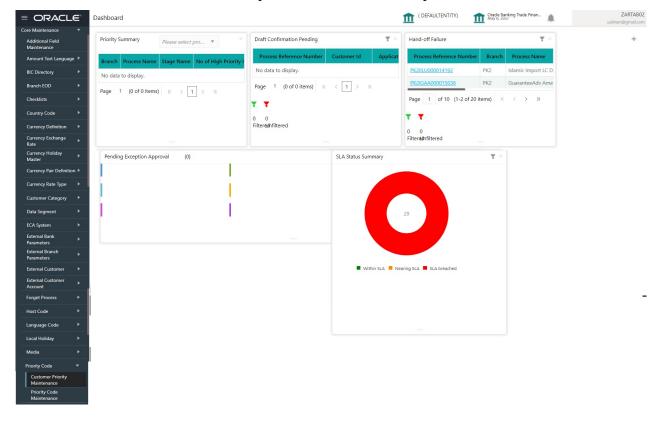

The Customer Priority Maintenance screen is displayed.

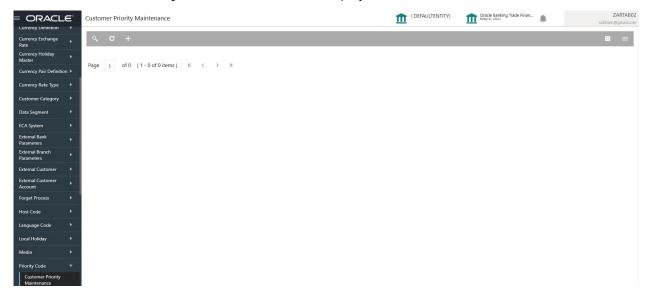

4. Click Plus icon. The Customer Priority Maintenance screen with fields appear.

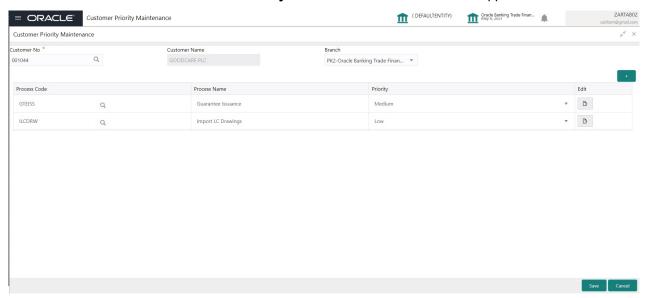

Provide the field description based on the following table.

| Field         | Description                                                                                           |
|---------------|----------------------------------------------------------------------------------------------------|
| Customer No.  | Specify the customer number or click Search to search and select the customer number from the lookup. |
| Customer Name | Read only field.                                                                                      |
|               | System defaults the customer name for the selected Customer No.                                       |
| Branch        | Read only field.                                                                                      |
|               | System defaults the branch details.                                                                   |
| Process Code  | Specify the process code or click Search to search and select the process code from the lookup.       |
|               | System fetches all the process code from LOV along with "ALL" option.                                 |

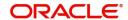

| Field        | Description                                                                                            |
|--------------|----------------------------------------------------------------------------------------------------|
| Process Name | Read only field.                                                                                       |
|              | System defaults the process name for the selected Process code.                                        |
| Priority     | Select the priority of the process code.                                                               |
|              | System fetches the list of active Priority Names maintained in the "Priority Code Maintenance" screen. |
| Edit         | Edit button to edit the records before save.                                                           |
|              | The new Priority Code will not be applicable for the uncompleted task.                                 |

#### **Action Buttons**

| Field  | Description                                                                                             |
|--------|----------------------------------------------------------------------------------------------------|
| Save   | Click to save the record.                                                                               |
|        | System allows the user to link the Priorities for the customer and should save the record successfully. |
| Cancel | Click to cancel the record.                                                                             |

5. Click Save to save the record.

## **View Customer Priority Maintenance**

The user can view the summary of customer priority maintained in the form of tiles. The user can view the customer priority in the 'List' or 'Table' form, by clicking the List or Table icon on the top right corner of the screen.

1. Click Core Maintenance > Priority Code > Customer Priority Maintenance.

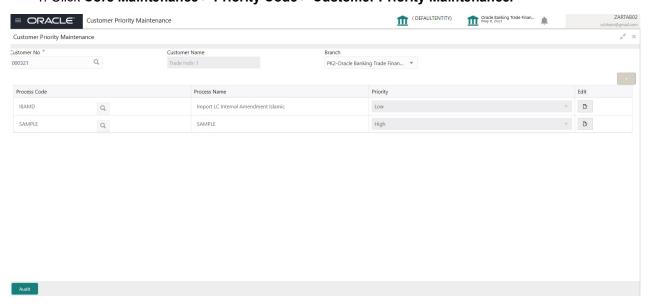

| Field         | Description                                        |
|---------------|----------------------------------------------------|
| Customer Name | System displays the customer name of the customer. |

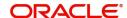

| Field        | Description                                                                |
|--------------|----------------------------------------------------------------------------|
| Customer No. | System displays the customer number of the customer.                       |
| Maker ID     | System displays the maker ID.                                              |
| Status       | Displays the status of the record. Values are Authorized and Unauthorized. |

- 2. Click the icon, and then click **Authorize** to Authorize the customer priority maintenance,
  - or **Delete** to delete the customer priority maintenance,
  - or **Unlock** to unlock the customer priority maintenance,
  - or View to view the customer priority maintenance in list format.
  - The Customer Priority Maintenance screen appears in list format.

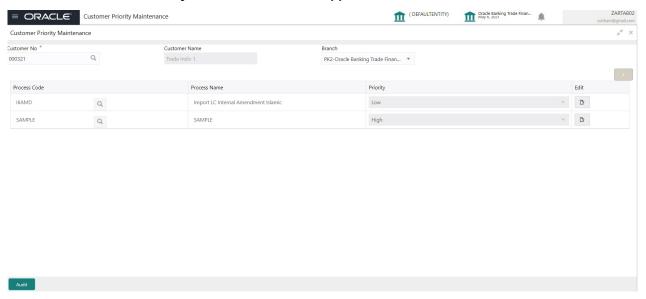

#### **Audit**

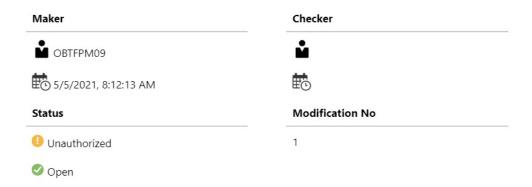

| Field      | Description                                       |
|------------|---------------------------------------------------|
| Maker ID   | System displays the maker ID.                     |
| Checker    | System displays the checker ID.                   |
| Time stamp | System displays the maker id date and time stamp. |

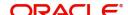

| Field            | Description                                                                |
|------------------|----------------------------------------------------------------------------|
| Time stamp       | System displays the checker id date and time stamp.                        |
| Modification No. | Displays the modification number.                                          |
| Status           | Displays the status of the record. Values are Authorized and Unauthorized. |

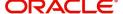

# Index

|   | _  |  |
|---|----|--|
|   | Λ. |  |
| 7 | ш. |  |
| / | ¬  |  |

| Action Buttons                     |     |
|------------------------------------|-----|
| C Create Customer Priority         | . 1 |
| View Customer Priority Maintenance | 4   |

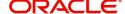

### Reference and Feedback

### References

For more information on any related features, you can refer to the following documents:

- Process Code Maintenance User Guide
- Queue Maintenance User Guide

#### **Documentation Accessibility**

For information about Oracle's commitment to accessibility, visit the Oracle Accessibility Program website at http://www.oracle.com/pls/topic/lookup?ctx=acc&id=docacc.

## **Feedback and Support**

Oracle welcomes customers' comments and suggestions on the quality and usefulness of the document. Your feedback is important to us. If you have a query that is not covered in this user guide or if you still need assistance, please contact documentation team.

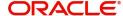